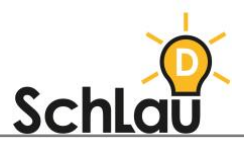

# **LERNVIDEO** iMovie

### WAS IST *IMOVIE*?

*iMovie* ist ein Programm zur Erstellung und Bearbeitung von Videos. Auf den Apple-Geräten wie iPhone, iPad, iPod touch und Mac ist das Programm standardmäßig vorinstalliert. Daher kann es ausschließlich von Apple-Nutzerinnen und -Nutzern verwendet werden und enthält wenige, aber dafür nützliche Funktionen zum Schneiden und Bearbeiten von Videos. Sie können mit *iMovie* ein Lernvideo erstellen, in welchem Sie Ihren Schülerinnen und Schülern beispielsweise die Schreibschrift demonstrieren und erklären. Im Folgenden haben wir für Sie eine Schritt-für-Schritt-Anleitung erstellt, die Ihnen die Nutzung von *iMovie* erleichtern soll.

### VORAUSSETZUNGEN UND HINWEISE

Sie benötigen für die Nutzung von "iMovie" einen internetfähigen Mac oder ein internetfähiges iPhone, iPad oder iPod touch.

### INSTALLATION

Sollte *iMovie* nicht standardmäßig auf Ihrem Gerät vorinstalliert sein, können Sie sich das Programm erneut herunterladen, installieren und mit der Erstellung von Lernvideos ohne Anmeldung beginnen. Hier können Sie *iMovie* herunterladen:

- Für macOS im App Store:
- [apps.apple.com/de/app/imovie/id408981434?amp%3Bls=1&amp%3Bv0=www](https://apps.apple.com/de/app/imovie/id408981434?amp%3Bls=1&%3Bv0=www-us-mac-imovie-app-imovie&mt=12)[us-mac-imovie-app-imovie&mt=12](https://apps.apple.com/de/app/imovie/id408981434?amp%3Bls=1&%3Bv0=www-us-mac-imovie-app-imovie&mt=12)
- Für iOS im App Store:
- [apps.apple.com/de/app/imovie/id377298193?amp%3Bv0=www-us-ios-imovie](https://apps.apple.com/de/app/imovie/id377298193?amp%3Bv0=www-us-ios-imovie-app-imovie)[app-imovie](https://apps.apple.com/de/app/imovie/id377298193?amp%3Bv0=www-us-ios-imovie-app-imovie)

## VIDEOERSTELLUNG

Folgen Sie für die Erstellung eines Lernvideos mit *iMovie* folgenden Schritten:

### **EIN VIDEO AUFNEHMEN**

Bevor Sie ein Video mit *iMovie* schneiden und bearbeiten können, um daraus ein schülerinnen- und schülerfreundliches Lernvideo zu erstellen, müssen Sie mit Ihrem iPhone, iPad oder iPod touch Videos aufnehmen, die später zusammengefügt werden.

- Nehmen Sie mit der integrierten Kamera Ihres iPhones, iPads oder iPods touch Videos auf, in denen Sie etwas demonstrieren und erklären – z.B. das Schreiben auf einem Blatt Papier. Unter diesem Link wird Ihnen das Aufnehmen von Videos kurz erklärt:
- [support.apple.com/de-de/guide/iphone/iph61f49e4bb/ios](https://support.apple.com/de-de/guide/iphone/iph61f49e4bb/ios)
- Wenn Sie ihr Lernvideo von Ihrem Mac aus erstellen möchten, müssen Sie zuvor das Video von Ihrem iPhone, iPad oder iPod touch auf Ihren Mac übertragen. Folgen Sie dazu der Anleitung vom Hersteller:
- [support.apple.com/de-de/HT201302](https://support.apple.com/de-de/HT201302)

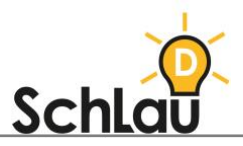

#### **EIN NEUES PROJEKT STARTEN**

Der erste Schritt zur Erstellung eines Videos mit dem Programm *iMovie* ist das Erstellen eines neuen Projekts.

- Öffnen Sie *iMovie*, indem Sie das *iMovie*-Symbol auf Ihrem Desktop anklicken.
- Klicken Sie auf "Neues Projekt" (Plus-Symbol) und anschließend auf "Film", um ein Filmprojekt zu starten. Es öffnet sich eine leere Schnittoberfläche.
- Klicken Sie auf "Medien importieren". Wählen Sie die Medien aus, die Sie in Ihrem Lernvideo einbauen möchten. Nun ist Ihre Schnittoberfläche befüllt. Diese hat einen einfachen Aufbau: Sie sehen oben links Ihre Medienübersicht, oben rechts das Videobild und unten den Videoverlauf (im Folgenden: Timeline).
- Markieren Sie die Clips, die Ihnen in Ihrer Medienübersicht angezeigt werden, halten Sie diese gedrückt und ziehen Sie diese nach unten in die Timeline.
- Nun ist Ihre Schnittoberfläche in allen drei Bereichen befüllt.

#### **CLIP BEWEGEN**

Sie können Ihre Clips in der Timeline bewegen, sofern Ihre Clips noch nicht in der richtigen Reihenfolge angeordnet sind. Wählen Sie dazu in der Timeline einen oder mehrere Clips aus und ziehen Sie diese an Ihre neue Position. In der Timeline werden blaue Rahmen angezeigt, die die Position der Clips markieren.

#### **CLIP VERLÄNGERN ODER KÜRZEN**

Sie können Ihre Clips in der Timeline verlängern oder kürzen:

- Navigieren Sie in der Timeline zum Anfang bzw. Ende des Clips, den Sie verlängern oder kürzen möchten.
- Wenn Sie Ihren Clip kürzen möchten, bewegen Sie dazu den Rand des Clips zur Mitte hin.
- Wenn Sie Ihren Clip verlängern möchten, bewegen Sie dazu den Rand des Clips nach außen. Das geht jedoch nur, wenn Sie den Clip zuvor gekürzt haben.

### **ÜBERGÄNGE HINZUFÜGEN:**

In der Timeline sehen Sie Linien zwischen den Videos. Das sind Platzhalter, an denen Übergänge hinzugefügt werden können.

- Klicken Sie in der Timeline auf den gewünschten Übergang, den Sie bearbeiten wollen.
- Wählen Sie im Menü "Übergänge" aus. Ihnen wird eine Auswahl an Übergängen angezeigt.
- Wenn Sie mit dem Mauszeiger über den entsprechenden Übergang fahren, wird Ihnen eine Vorschau des Übergangseffekts angezeigt. Entscheiden Sie sich für einen Übergang. Klicken Sie den gewünschten Übergang an, halten Sie den Mauszeiger gedrückt und ziehen Sie diesen auf den gewünschten Platzhalter in Ihrer Timeline.

Wiederholen Sie den beschriebenen Vorgang bis Sie alle Übergänge eingestellt haben. Danach benötigt Ihr Lernvideo nur noch einen Titel.

#### **TITEL HINZUFÜGEN:**

Sie können zu jedem Clip in Ihrem Lernvideo einen Titeltext hinzufügen. Dazu können Sie eine Titelstil-Vorlage von *iMovie* verwenden.

• Wählen Sie im Menü "Titel" aus. Ihnen wird eine Auswahl an Titelstilen angezeigt.

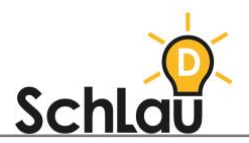

- Entscheiden Sie sich für einen Titelstil. Klicken Sie den gewünschten Titelstil an, halten Sie den Mauszeiger gedrückt und ziehen Sie diesen an die Stelle im Clip, an der Sie den Titel einblenden möchten.
- Nun erscheint über dem ausgewählten Clip eine violette Leiste. Sie können die Anzeigezeit des Titels einstellen.
- Wenn Sie die Anzeigezeit des Titeltexts verlängern möchten, bewegen Sie dazu das rechte Ende der violetten Leiste nach rechts.
- Wenn Sie die Anzeigezeit des Titeltexts verkürzen möchten, bewegen Sie dazu das rechte Ende der violetten Leiste nach links. Das geht jedoch nur, wenn Sie die Anzeigezeit zuvor verlängert haben.

Wenn Sie mehrere Titel im Verlauf des Videos einblenden möchten, wiederholen Sie den beschriebenen Vorgang beliebig oft. Bevor Sie das Lernvideo exportieren, sollten Sie sich Ihr Ergebnis in vergrößerter Form ansehen.

#### **LERNVIDEO EXPORTIEREN:**

Im letzten Schritt soll aus Ihrem Filmprojekt eine abspielbare Videodatei werden:

- Klicken Sie in der Symbolleiste auf das Teilen-Symbol und anschließend auf "Datei".
- Führen Sie die Schritte, die in dem Dialogfenster angezeigt werden, aus:
	- Name: Klicken Sie auf "Name" und geben Sie einen neuen Namen ein.
	- Beschreibung: Klicken Sie auf "Beschreibung" und geben Sie eine Beschreibung ein.
	- Ausgabeformat: Wählen Sie "Video und Audio" aus.
	- Qualität: Wählen Sie Ihre gewünschte Auflösung. Eine empfehlenswerte Auflösung ist HD (720p), da so die Dauer des Exports sowie die Größe der Datei gering bleiben.
	- Komprimieren: Wählen Sie Ihre gewünschte Komprimierungseinstellung. Wir empfehlen Ihnen "Schneller".
- Klicken Sie auf "Weiter". Es erscheint nun ein neues Dialogfenster.
- Geben Sie im angezeigten Dialogfenster einen Namen für ihr Video in das Feld "Sichern unter" ein oder verwenden Sie den vorgegebenen Namen des Films.
- Navigieren Sie an den Ort, an dem Sie Ihre Datei speichern möchten, und klicken Sie auf "Sichern". Nun erscheint eine Anzeige in der Symbolleiste, in der sie den Fortschritt beobachten können.
- Sobald der Speichervorgang abgeschlossen ist, verschwindet die Anzeige. Zudem öffnet sich das Lernvideo im "QuickTime Player" und es erscheint ein Dialogfenster mit der Mitteilung "Export erfolgreich". Die Erstellung Ihres Lernvideos ist hiermit abgeschlossen.

# *WEITERFÜHRENDE INFORMATIONEN*

*Wenn Sie mehr über das Erstellen von Lernvideos mit iMovie erfahren möchten, können Sie sich im Netz unter folgenden Links informieren:*

- *Benutzerhandbuch vom Hersteller für den Mac, welches alle Funktionen von iMovie in bebilderten Schritt-für-Schritt-Anleitungen erklärt:*
- $\circledast$ *[support.apple.com/de-de/guide/imovie/welcome/mac](https://support.apple.com/de-de/guide/imovie/welcome/mac)*
- *Ein Lernvideo über die Grundfunktionen von iMovie:*
- *[www.youtube.com/watch?v=HZuMuo6mIjY](http://www.youtube.com/watch?v=HZuMuo6mIjY)*

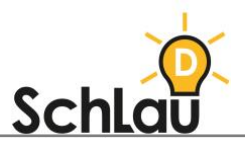

- *Ein Lernvideo über die Grundfunktionen von iMovie, speziell für Lehrkräfte:*
- *[www.youtube.com/watch?v=\\_VwSvuH1XfA](http://www.youtube.com/watch?v=_VwSvuH1XfA)*  $\bigoplus$
- *Ein Lernvideo über Schnitt, Übergänge und Titel mit iMovie, speziell für Lehrkräfte:*
- $\bigoplus$ *[www.youtube.com/watch?v=xDRzsk9VU6c](http://www.youtube.com/watch?v=xDRzsk9VU6c)*
- *Schriftliche Schritt-für-Schritt-Anleitung mit Videos zur Erstellung eines Lernvideos mit iMovie, speziell für Lehrkräfte:*
- *[medienblog.schulamt-muenster.de/mediencafe/erklaerfilme-erstellen-mit](https://medienblog.schulamt-muenster.de/mediencafe/erklaerfilme-erstellen-mit-imovie/)[imovie/](https://medienblog.schulamt-muenster.de/mediencafe/erklaerfilme-erstellen-mit-imovie/)*